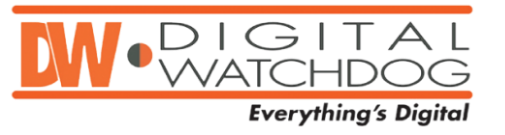

# **Subject: Hot Keys for DW Spectrum for MAC**

Below is a complete list of all the hot key shortcuts available on the DW Spectrum 2.2 Mac Client software. These shortcuts simplify User Experience make any interaction with the software faster and more intuitive.

# **SCENE CONTROLS**

# **Create New Layout/Close Layout** – use Tab Navigator or Main Menu or ⌘T/⌘W

# **Open Saved Layout**:

- $\rightarrow$  Select Layout in Tree and press Enter
- Use Layout's Context Menu in Tree
- Drag and drop Layout on Scene  $\,$
- Drag and drop Layout on Tab Navigator to open in new tab  $\,$
- $\,$ Layout can be opened in new tab

# **Add Item(s) to Layout on Scene:**

- $\rightarrow$  Select Item(s) in Tree and drag them on Scene
- Double-click on Item in Tree (single)  $\,$
- Select Item(s) in Tree and use Context Menu  $\,$
- Item(s) can be opened in a new tab  $\,$
- Open server on Scene for current status  $\,$
- $\rightarrow$ Use Context Menu on Scene or ⌘O

**Remove Item(s) from Layout on Scene** – Item's Context Menu or DEL

**Fit Videos in View** – double-click on background (use Context Menu on background)

**Toggle Show/Hide Side Panels** – F11 (or ESC to show panels back) or Panels' Context

Menus or

**Move Entire Scene** – right-click and drag ( $\neg$ Arrows)

Select item(s) – left-click or use arrow keys

Draw a rectangle over Items to select several at a time

Toggle Item Full screen – double-click

Add Zoom Window – click on  $\Box$  button on Item and draw a rectangle

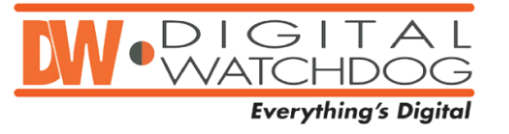

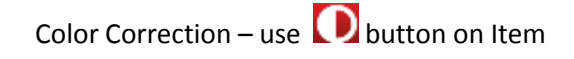

Screenshot – use **b**utton on Item

**Change Cell Aspect Ratio** – use Context Menu on Scene

**Save Layout** – Scene's Context Menu or  $\frac{100}{100}$  (or  $\frac{100}{100}$  Save As...')

**Start Tour** – Scene's Context Menu or  $\neg$ T

# **VIDEO CONTROLS**

**Select Item** – click (blue frame indicates selection)

**Change Selection –** use arrow keys (also in full screen)

**Multi-Select** – mouse drag (or ⌘click)

**Move/Swap Selected Item(s)** – drag and drop

**Zoom** – mouse wheel (+/- keys), only for maximized Item

⌘ + Mouse wheel for layout zoom

**Resize** – click and pull any Item corner

**Duplicate Item(s)** – ⌘drag-and-drop

**Toggle Full screen for Item** – double-click (Enter) or use Item's Context Menu

**Show/Hide Item's Info** – Item's Context Menu or **ight** icon or  $\leq$ I (available for multiple Items)

**Take Screenshot** − use Item's Context Menu or  $\text{~}$ s

**Rotate**:

- **fine** use  $\bullet$  ( $\text{-click}$  and drag)
- **coarse** hold ⌘ while performing rotation  $\left. \right\rangle$
- **90 or 180 degrees**  use Context Menu

**PTZ**:

 $\rightarrow$  Use  $\bullet$  to open PTZ Control

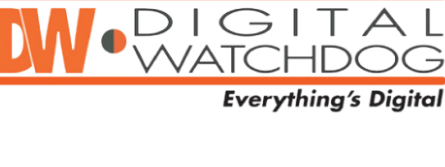

- $\,$ Click in the center, hold and move the mouse to change a position (may not be supported by Camera)
- Use  $\blacksquare$  and  $\blacksquare$  to zoom  $\bar{\rm{ }}$
- Click on the desired spot to move position (may not be supported by Camera)  $\,$
- Draw a rectangle to zoom (may not be supported by Camera)  $\,$

# **Fish-Eye**:

- $\rightarrow$  Go to Camera Settings and select the fish-eye option
- Use  $\bigoplus$  to de-warp  $\bar{\,}$
- Click, hold and move mouse to change a position  $\,$
- $\,$ Click on the desired spot to move position
- Use  $\Box$  and  $\Box$  to zoom  $\,$
- Use 90, 180 and 360 degree button located on the right to change panoramic  $\,$ de-warping mode
- Possible to use Zoom Windows on fish-eye cameras  $\,$

# **PLAYBACK CONTROLS**

**FF/Rew** – use Speed Slider above Play Buttons (or mouse wheel on Speed Slider) or:

- Z/X for Previous/Next Recorded Chunk  $\left. \right\rangle$
- ⌘←/⌘→ for Speed down/up or Previous/Next Frame (when paused)
- Space for toggle Play/Pause

**Adjust Volume –** Volume Slider (⌘↑ /⌘↓ or mouse wheel on Volume Slider). Use M or **x**<sup>1</sup> for toggle Mute.

# **SMART MOTION SEARCH**

# **Select Region to Search Motion on**:

- Use  $\overline{P}$  on Item to draw a region or  $\overline{C}$  (can be applied to several Items)
- Hold SHIFT and draw a region, hold  $\mathcal{H}$  to add a region  $\,$
- Click and Hold to clear Selected Region(s) or use Context Menu  $\,$

# **Smart Motion Search Tips**

- Timeline navigation will only be applied to motion chunks (in red)  $\,$
- Do not forget to set Motion Mask in Camera Settings  $\,$
- Use  $\Omega$  again to switch off Smart Motion Search (or click and hold on Item)  $\bar{\phantom{a}}$

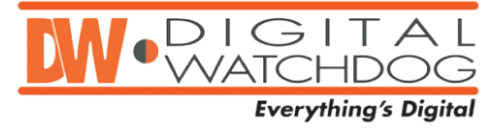

# **NAVIGATION**

# **Displaying Archive**

- $\,$ **Recorded fragments** – green
- $\,$ **Motion fragments** – red
- If multiple Items are opened, fragments are combined on the bottom line,  $\,$ selected Item's fragments appear on the upper line.

**Go to Position** – click on Time Line or click and drag Slider on Time Line

Use THMB to toggle show/hide thumbnails (or resize Time Line by pulling its upper edge)

The last minute of archive is not allowed for navigation and Thumbnails

## **Zoom Time Scale**:

- $\,$ Mouse wheel on Time Line
- $\,$ Double-click on the bottom scroll bar to zoom out
- **Switch to live**  $\,$
- **Toggle cameras sync'd to same time** select Item and press  $\,$

#### **Calendar Search**

- > Use CAL or Playback Panel's Context Menu to toggle open/close Calendar Search
- $\,$ Green cells indicate recorded dates
- $\,$ Blue frames indicate displayed dates
- Click on a cell to zoom on desired date
- ⌘click on a cell and add a date to selection  $\,$

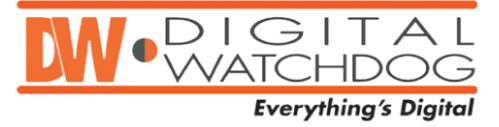

# **EXPORT VIDEOS/PREVIEW SEARCH**

**Select Item for export** – click on an item

**Select ranges:**

- **Set start/end export range** –right-click and drag or use Time Line Context Menu ("[" and "]" shortcuts)
- **Resize the selected region** by dragging edges  $\,>\,$
- **Clear the selected region** using Context Menu

Use Context Menu for **Export** or **Preview Search**

#### **Export Tips:**

- **Export video with same time range from another camera** click on another item
- $\,$ Exported video will be displayed in Tree
- Exported videos from cameras are signed by Watermark  $\,$
- $\,$ Local file contents can also be exported

#### **PREVIEW SEARCH**

**Select Item to export video** – click on Item

**Select ranges** – same as Export

Use Context Menu for **Preview Search**

#### **Thumbnail Search Tips:**

- Preview Search is displayed on another Layout (tab)  $\sum_{i=1}^{n}$
- $\rightarrow$ Any Item can be played back in Preview Search Layout
- $\rightarrow$ Items cannot be removed from Preview Search Layout
- $\overline{\phantom{0}}$ Preview Search is allowed for local files as well

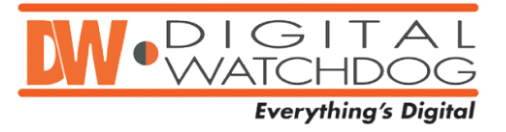

# **TREE**

# **Manage Users (administrator only)** – use Context Menu

**Manage User Layouts (administrator only)** – use Context Menu or drag and drop Layouts within Tree

# **Drag and Drop within Tree**:

- $\rightarrow$ Drag and drop Cameras to Layout
- $\,$ Drag and drop Layout to User to assign (Layout will be copied)
- Drag and drop Cameras to another server  $\left. \right. \right. \left. \right. \left. \right. \left. \right. \left. \right. \left. \right. \left. \right. \left. \left. \right. \left. \right. \left. \left. \right. \left. \right. \left. \right. \left. \left. \right. \left. \right. \left. \left. \right. \right. \left. \left. \right. \left. \left. \right. \right. \left. \left. \right. \right. \left. \left. \right. \right. \left. \left. \right. \left. \left. \right. \right. \left. \left. \right. \right. \left. \left. \right. \left. \left. \right. \right. \left. \left. \right. \right. \$

#### **Multi Selection**:

- $\rightarrow$  Select Item click
- $\angle$  Select multiple Items îclick
- Add Item to selection  $\Re$ click  $\,$

#### **Setup cameras and servers**:

- Use Context Menu to open Camera(s) or use server settings  $\left. \right. \right. \left. \right. \left. \right. \left. \right. \left. \right. \left. \right. \left. \right. \left. \left. \right. \left. \right. \left. \left. \right. \left. \right. \left. \right. \left. \left. \right. \left. \right. \left. \left. \right. \right. \left. \left. \right. \left. \left. \right. \right. \left. \left. \right. \right. \left. \left. \right. \right. \left. \left. \right. \left. \left. \right. \right. \left. \left. \right. \right. \left. \left. \right. \left. \left. \right. \right. \left. \left. \right. \right. \$
- Same parameters can be applied to multiple cameras (recording schedule, etc.)  $\,$
- Do not close Properties. Instead, click on another Camera/Server to set its parameters.

**Delete object(s) from Tree (offline cameras, offline servers, users, layouts)** – Tree's Context Menu or **DEL**.

## **SEARCH IN TREE**

**Results types** – default is 'Any Type', use the drop down selector to select type (cameras, video files or images)

## **Search Terms**:

- Enter search keywords into 'Search' box  $\rightarrow$
- $\left. \right\rangle$ It is possible to search cameras by MAC or IP
- Results are displayed in real time as characters are entered (a minimum of 3  $\left. \right. \right. \left. \right. \left. \right. \left. \right. \left. \right. \left. \right. \left. \right. \left. \left. \right. \left. \right. \left. \left. \right. \left. \right. \left. \left. \right. \left. \right. \left. \right. \left. \left. \right. \right. \left. \left. \right. \left. \left. \right. \right. \left. \left. \right. \left. \right. \left. \right. \left. \left. \right. \right. \left. \left. \right. \left. \left. \right. \right. \left. \left. \right. \right. \left. \left. \right. \left. \left. \right. \right. \left. \$ characters)
- To show results for less than three characters, click Enter  $\left. \right. \right. \left. \right. \left. \right. \left. \right. \left. \right. \left. \right. \left. \right. \left. \left. \right. \left. \right. \left. \left. \right. \left. \right. \left. \right. \left. \left. \right. \left. \right. \left. \left. \right. \right. \left. \left. \right. \left. \left. \right. \right. \left. \left. \right. \right. \left. \left. \right. \right. \left. \left. \right. \left. \left. \right. \right. \left. \left. \right. \right. \left. \left. \right. \left. \right. \left. \left. \right. \right. \left. \left. \$
- Search results are added to current Layout  $\,>\,$
- $\,$ Use '+' between terms to add search criteria
- $\left. \right\rangle$ Use '\' between terms to remove search criteria

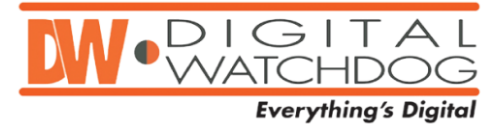

## **MISCELLANEOUS**

**Main Menu / System Settings -** click on the logo icon located in the upper left corner

**Connect to a Server** – Main Menu or  $\bigoplus$  icon

**Full screen/Windowed Mode – <sup>12</sup> or ESC** 

**About Screen** – Main Menu or F1

**Context Help –** click on **?** and select the desired element

**Event Log** – ⌘L, Main Menu, Camera's Context Menu (Camera Issues) or Server's Context Menu (Server Diagnostics) or button **on Notification Panel** 

**Cameras List** – ⌘M or Main Menu or Server's Context Menu (Camera(s) List by Server)

Data from Event Log and Camera List can be copied and pasted into Microsoft Excel or exported

**Diagnostics** – if camera is displaying NO SIGLAL, click "Diagnose"

**Alarm/Event Rules** – ⌘E, Main Menu, or Camera's Context Menu (Camera Rules) or button  $\widetilde{\mathcal{L}}$  on Notification Panel